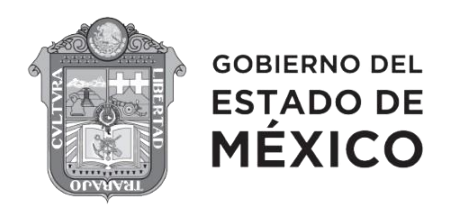

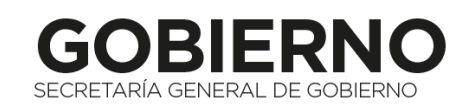

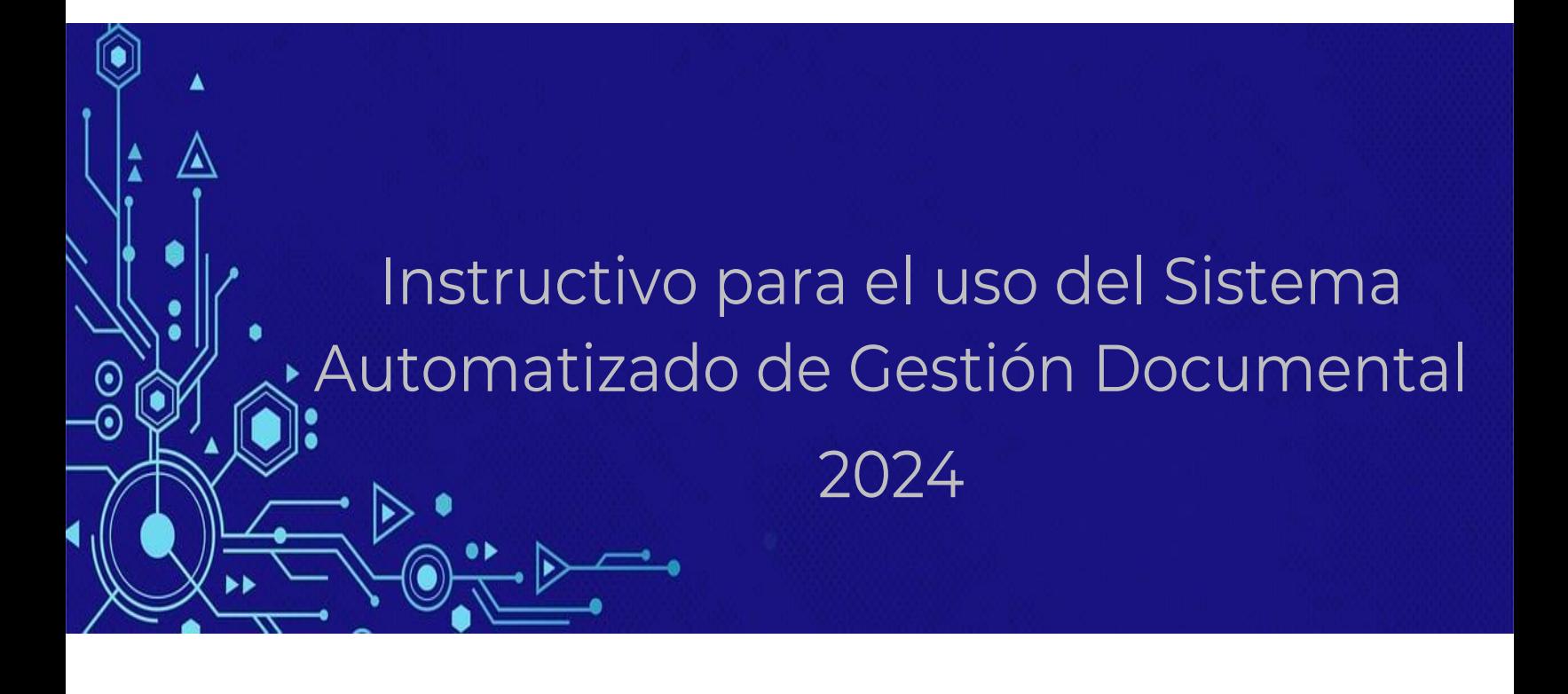

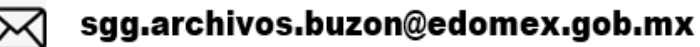

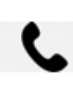

7221670602 Ext. 146

## **Índice**

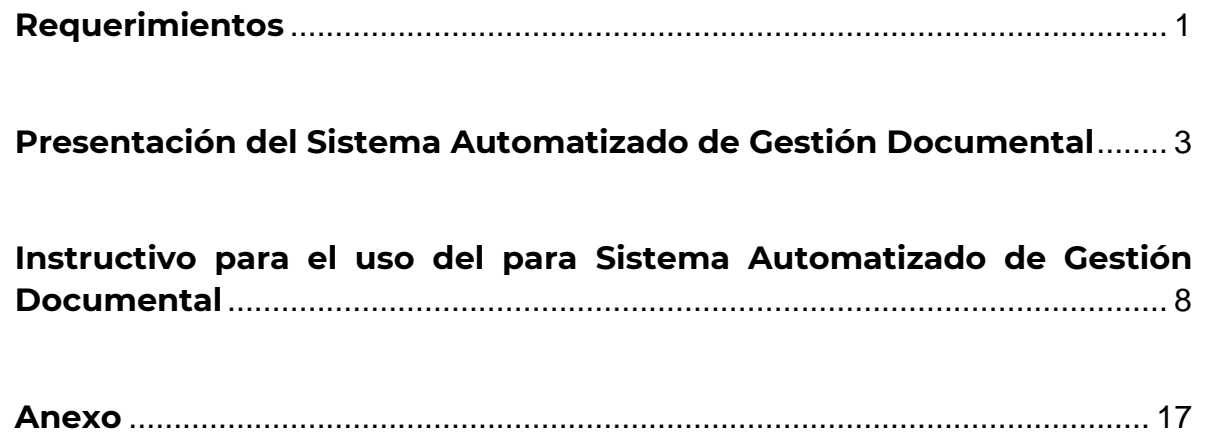

# <span id="page-2-0"></span>**Requerimientos**

Para que el uso del Sistema Automatizado de Gestión Documental, la persona servidora pública designada como responsable de Archivo de Trámite deberá contar con los siguientes requerimientos:

- Equipo de cómputo con conexión a Internet.
- Contar con los Expedientes de Archivo de Trámite concluido que se reportarán en el Sistema debidamente identificados.

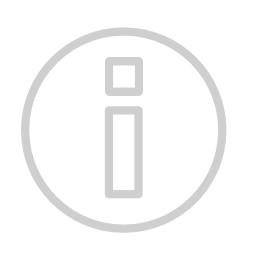

Archivo de Trámite concluido: Conjunto de documentos que han finalizado su trámite en la unidad administrativa que los produjo y pueden ser consultados esporádicamente mismos que se conservan con el objeto de responder a posibles consultas administrativas, jurídicas o legales.

- Contar con usuario y contraseña para acceder al Sistema, mismo que le será asignado previo a la carga de información.
- Consultar a detalle el presente instructivo.

## <span id="page-4-0"></span>**Presentación del Sistema Automatizado de Gestión Documental**

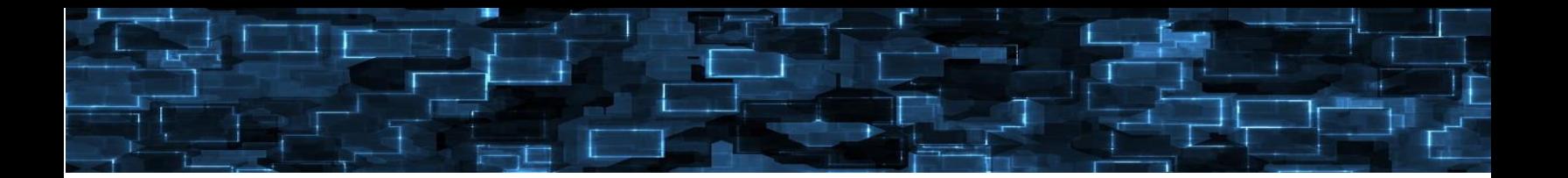

Para ingresar al Sistema Automatizado de Gestión Documental (SAGED) deberá abrir el navegador Google Chrome.

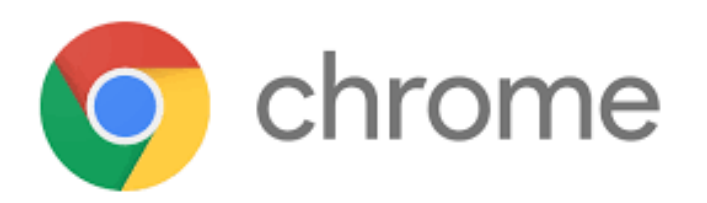

En el buscador se escribirá el siguiente link: https://sistemas1.sggedomex.gob.mx/saged/index.phpy dará click en buscar o bien presionar la tecla enter.

<sup>2</sup><sup>0</sup> https://sistemas1.sggedomex.gob.mx/saged/index.php

÷.

Posterior a ello, el navegador mostrará la página de acceso al Sistema Automatizado de Gestión Documental.

En esta ventana se tendrá que llenar los campos solicitados ingresando su usuario y contraseña para poder ingresar al Sistema.

## **SAGED**

Sistema Automatizado de Gestión Documental

#### Acceso

Introduzca sus datos para acceder.

Usuario

Password

#### Login

Secretaria General de Gobierno Todos los derechos reservados. @ 2024 Al iniciar sesión, será recibido con una breve bienvenida en la pantalla principal del Sistema Automatizado de Gestión Documental y, asimismo, en la parte superior podrá visualizar el nombre de la unidad administrativa a la cual pertenece.

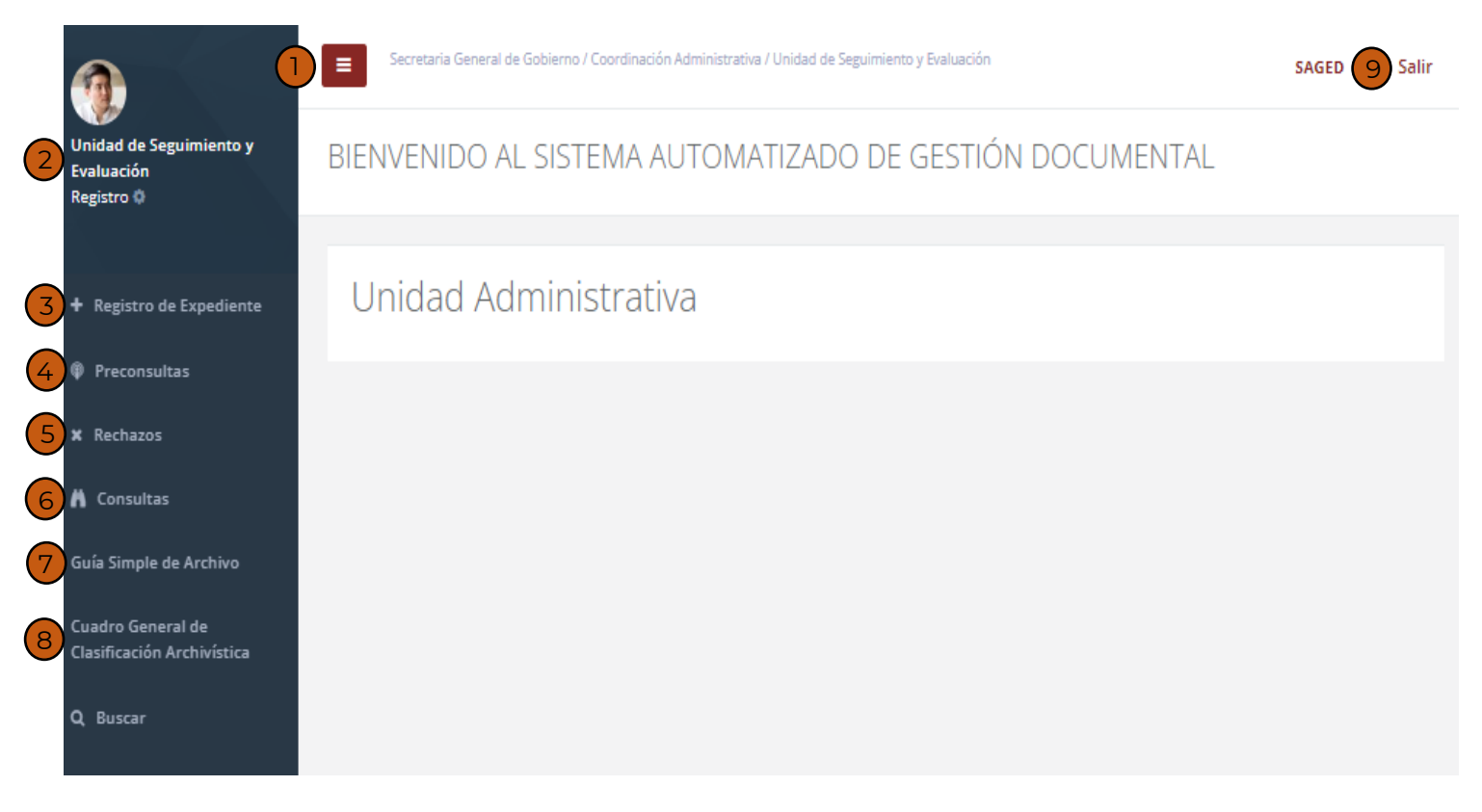

Menú lateral desplegable: Al dar click en el botón señalado con el número 1 se permitirá ocultar y mostrar el menú lateral. 1

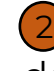

2. Información de Usuario: Se visualizará el nombre completo de la unidad administrativa que inició sesión.

Registro de Expediente: Esta ventana permitirá capturar toda la información de los Expedientes de Archivo de Trámite concluido en el Sistema.  $\left( 3\right)$ 

4. Preconsultas: Se visualizará toda la información capturada en el Sistema para solicitar la validación. 4

Rechazos: Contiene la información rechazada por algún error o inconsistencia en la captura. 5

6. Consulta: Se mostrará la información que ha sido capturada de forma correcta en el Sistema.  $(6)$ 

Guía de Archivo Documental: Permitirá la consulta en versión digital de la Guía de Archivo Documental. 7

11. Cuadro General de Clasificación Archivística: Se mostrará la versión digital de los Cuadros Generales de Clasificación Archivística de la Secretaría General de Gobierno, correspondientes a anterior de 2017 y al vigente de 2023.  $\mathsf{S}(8)$ 

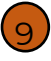

12. Salir: Permitirá cerrar sesión en el Sistema.

<span id="page-9-0"></span>**Instructivo para el uso del Sistema Automatizado de Gestión Documental.**

#### **Opción 1: Carga de información**

Para comenzar la carga de documentación, se deberá seleccionar la pestaña de "Registro de Expediente", opción que se encuentra en el menú del lado izquierdo de la pantalla.

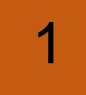

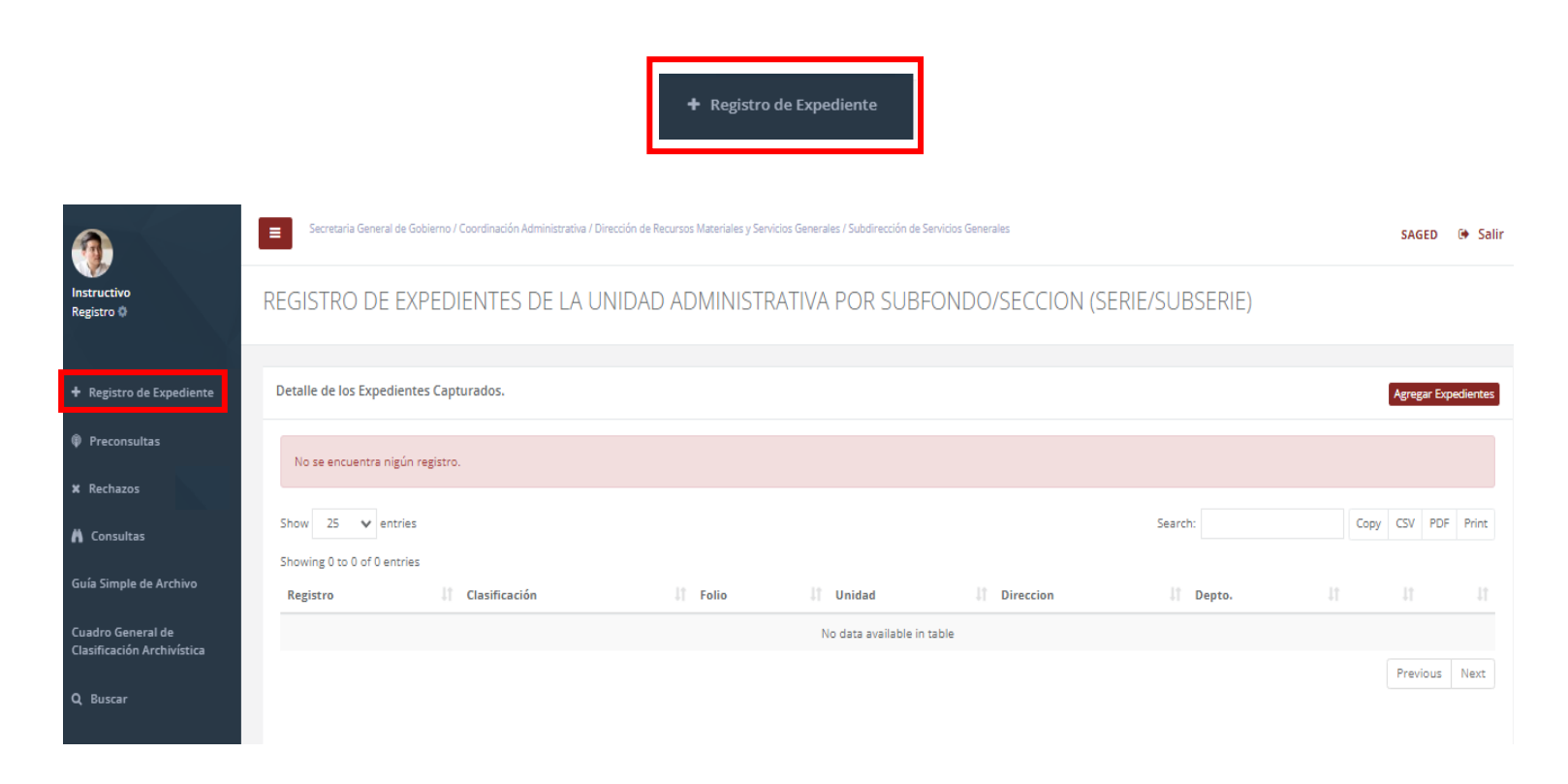

Posteriormente, se deberá seleccionar la opción de "Agregar Expediente", misma que se encuentra del lado superior derecho de la pantalla.

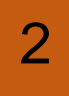

Agregar Expedientes

A continuación, el Sistema mostrará dos ventanas de "Clasificación Archivística", donde se realizará la carga de Expedientes de acuerdo al Cuadro General de Clasificación Archivística del 2017 y el Cuadro vigente del 2023.

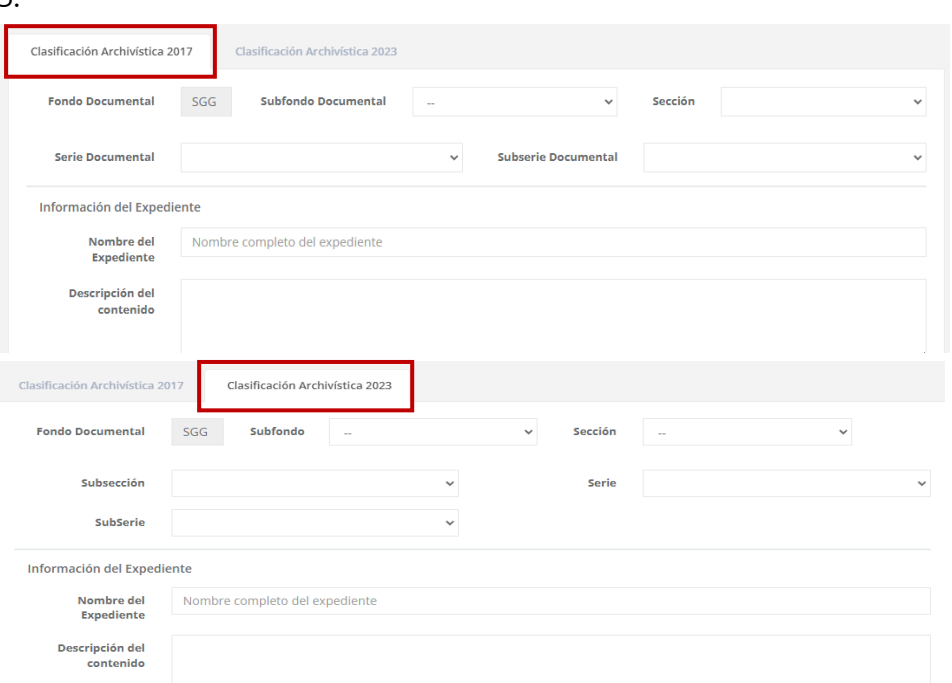

De acuerdo a la "Clasificación Archivística" seleccionada, el Sistema solicitará llenar los siguientes campos:

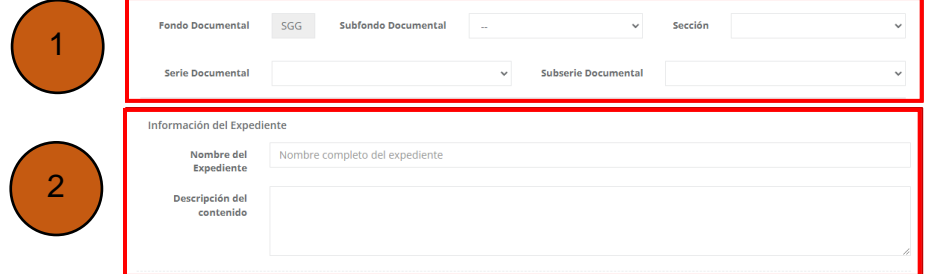

**Apartado 1:** Se llenará con los datos de acuerdo al Cuadro General de Clasificación Archivística que se utilizó para la clasificación del Expediente.

**Apartado 2:** Se cargará la información de cada Expediente respetando los datos que se asignaron en las caratulas de sus Expedientes (sean mayúsculas, minúsculas, altas y bajas) según corresponda y coincida con el formato físico. Asimismo, se deberá realizar la descripción del contenido de su Expediente mencionado el asunto y/o actividad a la que refiera.

4

Al terminar de llenar los campos deberá dar click en "Guardar".

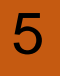

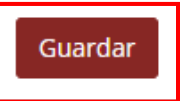

Posteriormente, el registro será guardado y podrán visualizarse los siguientes apartados, de tal modo que se le solicitará completar los apartados restantes:

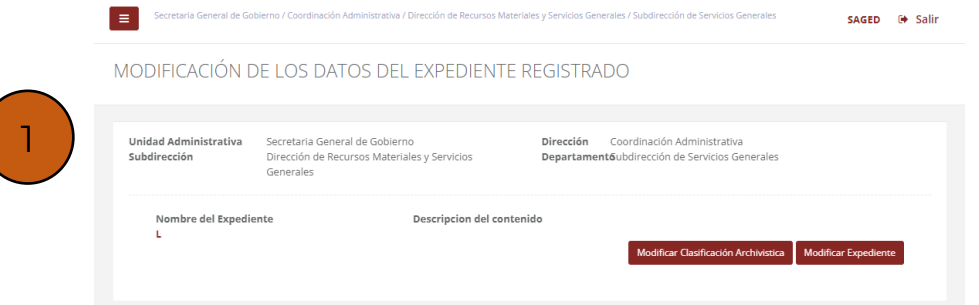

**APARTADO 1:** Hace referencia a la "Clasificación Archivística" que se le dio al Expediente, este apartado también muestra dos opciones a las que puede acceder en caso de querer modificar algún dato capturado anteriormente.

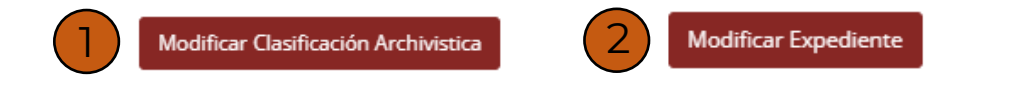

**La opción 1:** Permitirá modificar los datos de la "Clasificación Archivística" si la información registrada anteriormente es errónea o equivocada.

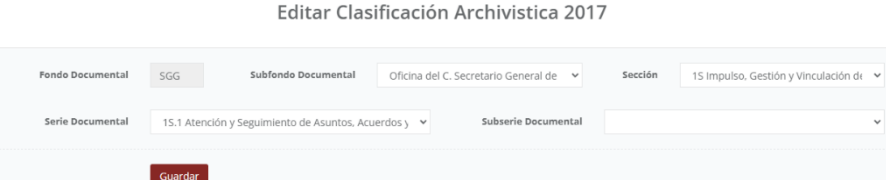

**La opción 2:** Posibilitará modificar los datos del Expediente respecto al nombre y descripción del Expediente.

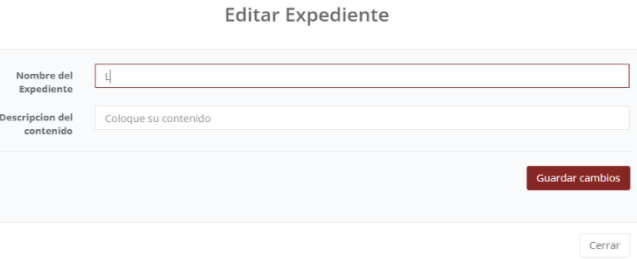

**APARTADO 2:** Deberá llenarse de acuerdo a la cantidad de legajos y de documentos del Expediente según corresponda, posteriormente, en el apartado "Periodo de Documentos", se registrará la fecha de apertura del Expediente y la fecha de cierre; es decir la fecha del último documento agregado.

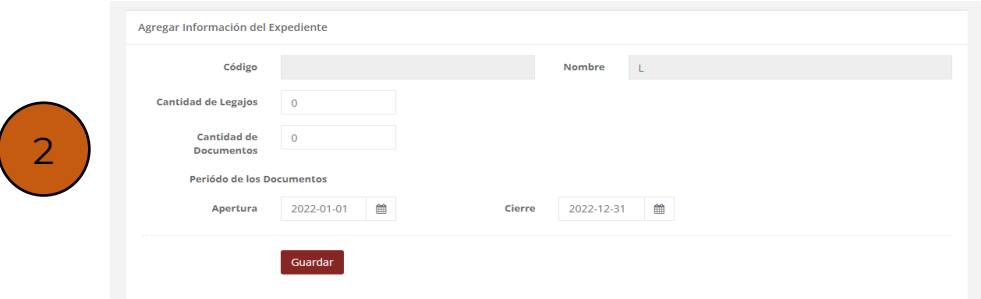

NOTA: Para el registro del "Periodo de Documentos" es indispensable tener en cuenta que la Clasificación Archivística corresponda al Cuadro General de "Clasificación Archivística" de 2017 o al Cuadro actualizado de 2023, para registrar los periodos correctamente.

Posteriormente, una vez que se han cargado todos los campos de forma correcta, se deberá dar click en "Guardar". Guardar

Para concluir con el proceso de carga de Expedientes, se mostrará una nueva ventana con la leyenda de "Guardar" al cual se le dará click en "si guardar". *ejemplo:*

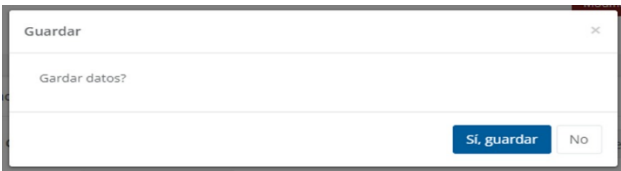

Finalmente, al concluir exitosamente todos los registros de sus Expedientes, en la parte inferior de la pantalla se mostrará la opción de "Preconsulta", a la que deberá dar click para enviar todos sus registros a la ventana de "Preconsulta" y poder continuar con el proceso.

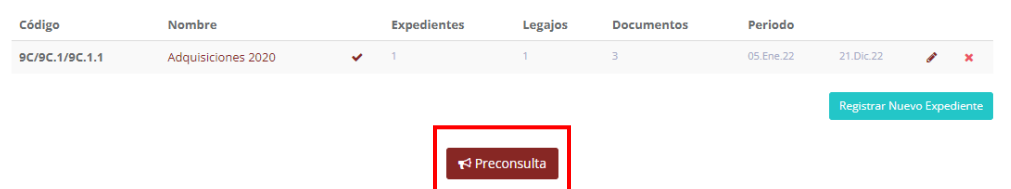

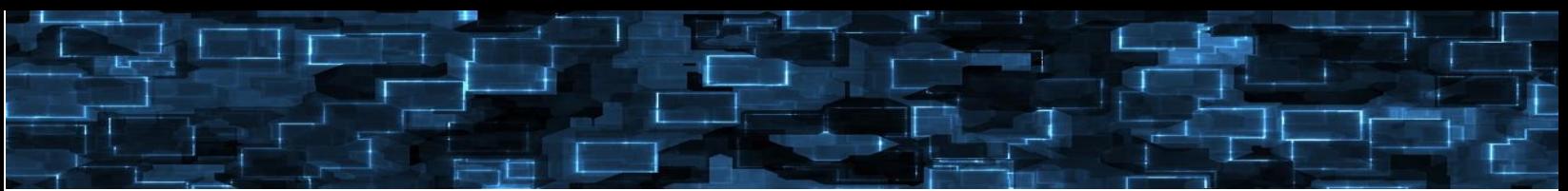

**Opción 2: Preconsultas**

La opción "Preconsultas" ubicado en el menú lateral izquierdo mostrará la siguiente pantalla:

**<sup>@</sup>** Preconsultas

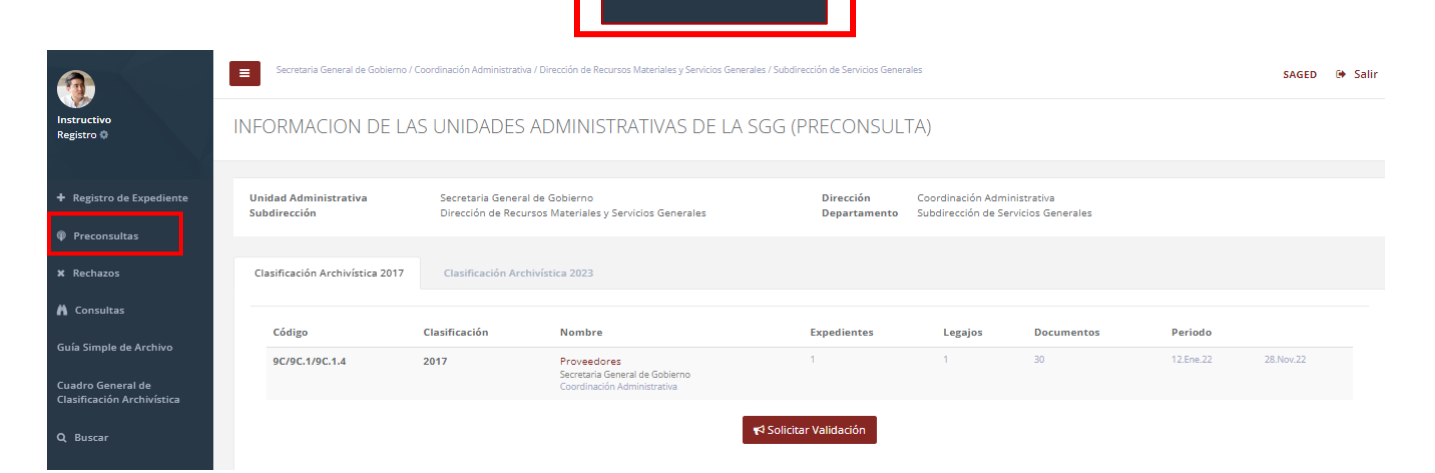

En esta pantalla se visualizará la documentación que ya ha sido cargada y enviada a preconsulta, de acuerdo a la "Clasificación Archivística" anterior del 2017 y la vigente de 2023.

Asimismo, permitirá solicitar la validación de la información capturada en el Sistema dando click en el botón "Solicitar Validación". De esta manera será enviada automáticamente al Área Coordinadora de Archivos, como se muestra en la siguiente ventana:

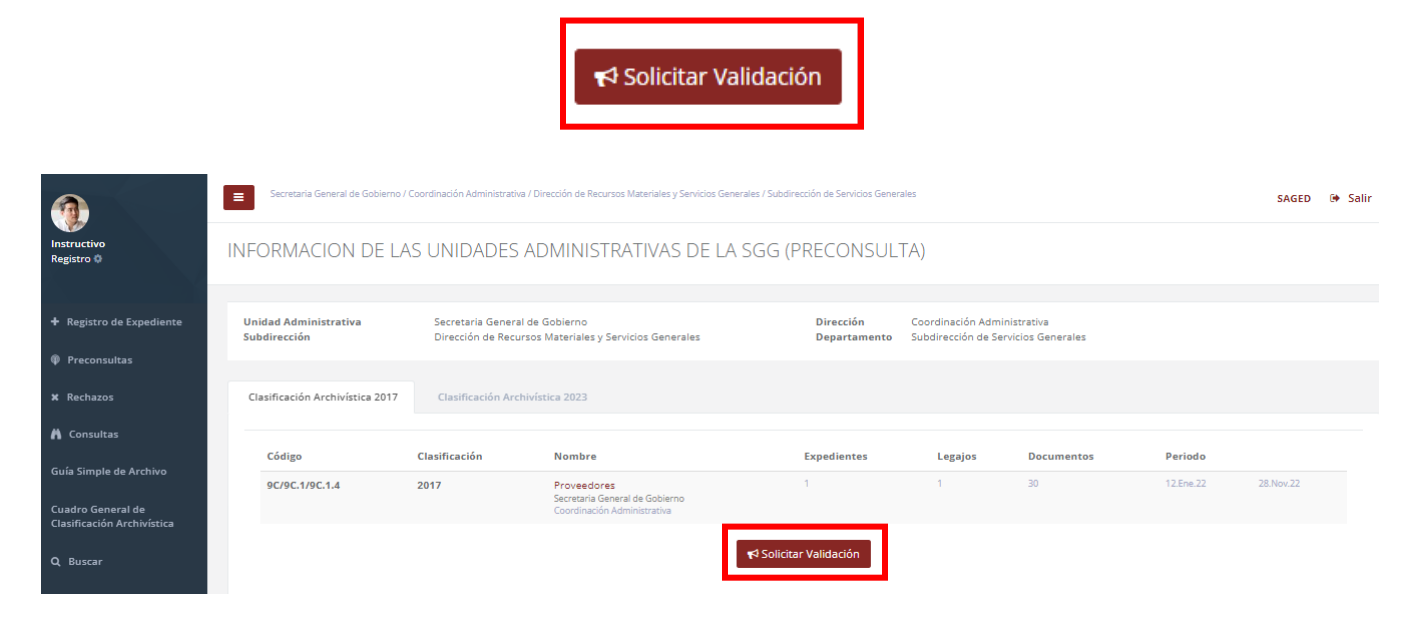

En seguida, aparecerá una pantalla de confirmación en donde se mandará una alerta para confirmar que solicita la validación, para lo que deberá dar en "Si, enviar".

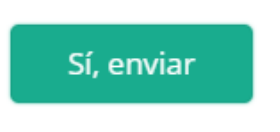

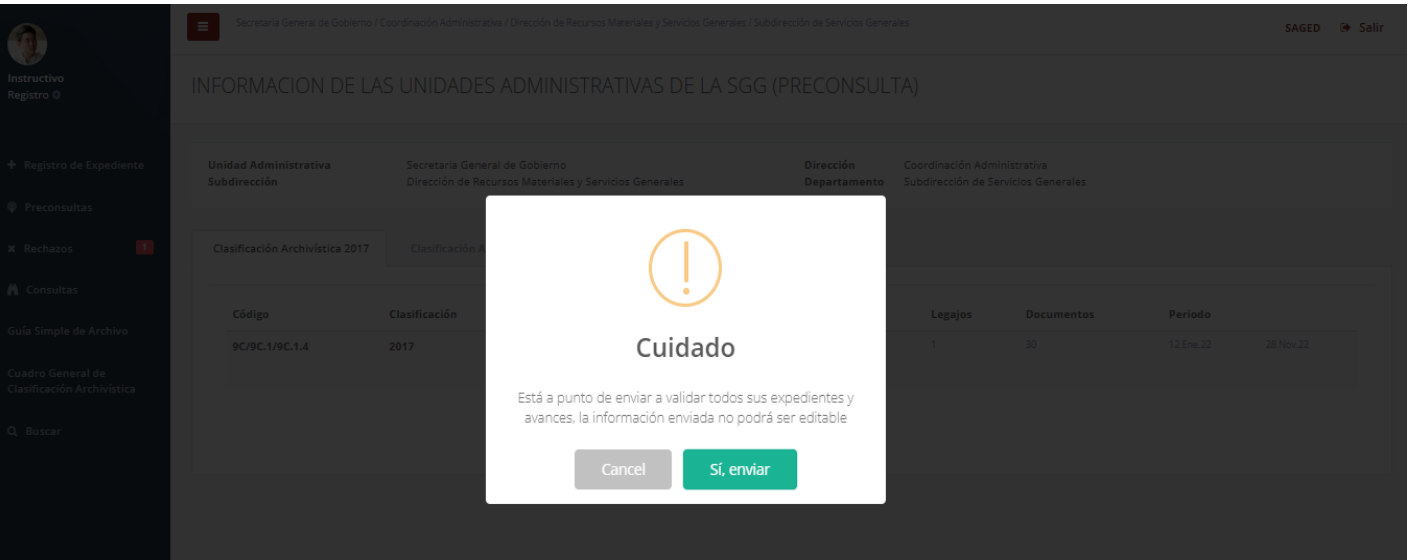

NOTA: Es importante que la solicitud de validación se realice para ambas clasificaciones (2017, 2023).

Finalmente, la persona servidora pública responsable del Archivo de Trámite conjuntamente con el titular de la Unidad Administrativa deberá enviar un oficio mencionando que la información capturada en el Sistema es correcta (*ver anexo, página 18*).

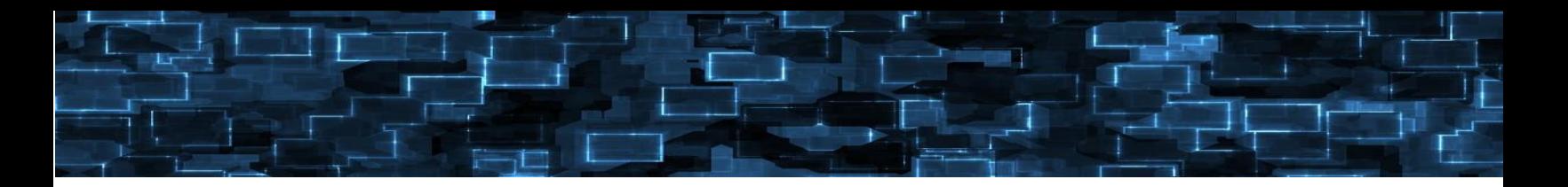

### **Opción 3: Rechazos**

En esta pestaña se mostrarán los registros que han sido rechazados por el Área Coordinadora de Archivos.

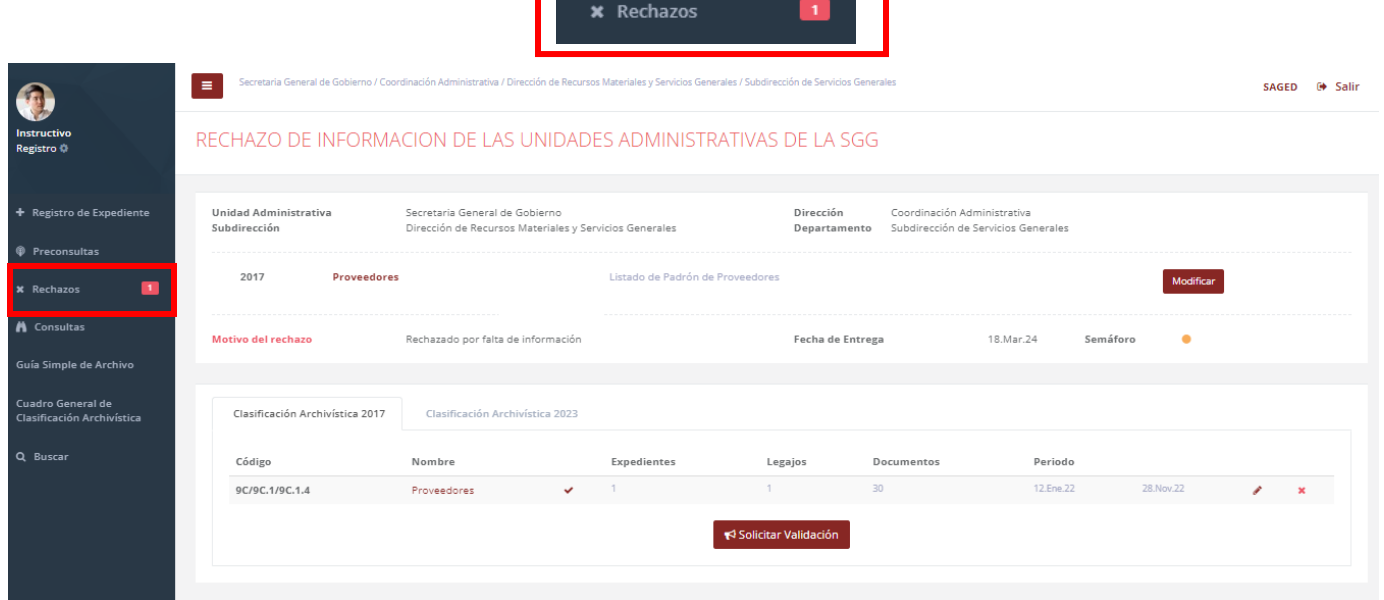

En esta pestaña se visualizarán dos apartados:

**Apartado 1:** Muestra la información de los registros que fueron rechazados exponiendo en el "Motivo del rechazo", del registro, haciendo mención de la fecha límite que se da para su corrección y reenviarlo de nuevo a validación.

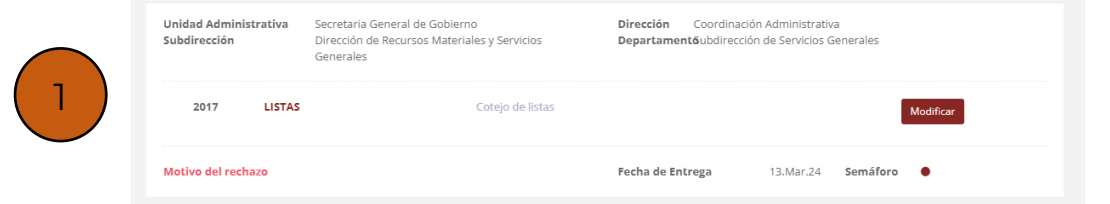

**Apartado 2:** Se muestra el listado de los registros que han sido rechazados, para que puedan ser corregidos, posteriormente a las correcciones procederá a "Solicitar Validación" nuevamente.

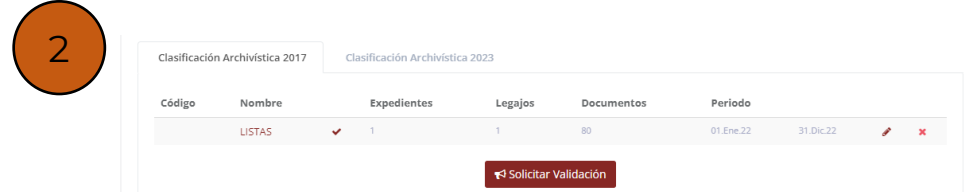

#### **Opción 4: Consultas**

En esta pestaña de "Consultas" se podrán visualizar los Expedientes que fueron "Aceptados" después de haber sido validados por el Área Coordinadora de Archivos y en donde se podrá descargar en formato PDF la Guía de Archivo Documental e Inventario Documental.

Guía Simple Archivo **Inventario Archivo** l a l SAGED <sup>■</sup> Salir INFORMACION DE LAS UNIDADES ADMINISTRATIVAS DE LA SGG VALIDADA Unidad Administrativa<br>Subdirección ecretaria General de Gobierno<br>Iirección de Recursos Materiales y Servicios Generales Dirección<br>Departamento Coordinación Administrativa<br>Subdirección de Servicios Generales de Expediente iltas Clasificación Archivística 2017 Clasificación Archivística 2023 Guía de Archivo Documental **Inventario Documer** iía Simple de Archiv Periodo .<br>Cuadro General de<br>Clasificación Archivíst Código Clasificación Nombre Expedientes Legajos Documentos 18.Ene.22 7C/7C.3 2017 Pólizas 140 15.Nov.22 Q Busca

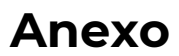

ESTADO DE

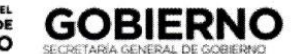

"2024. Año del Bicentenario de la Erección del Estado Libre y Soberano de México".

(1), México a de de 2024 (2) Oficio No.  $(3)$ 

**MAESTRO** ELISEO EDMUNDO ROSALES LÓPEZ COORDINADOR ADMINISTRATIVO Y TITULAR DEL ÁREA COORDINADORA DE ARCHIVOS

En cumplimiento a la Ley de Archivos y Administración de Documentos del Estado de México y Municipios, en sus artículos 13 y 14, la Ley de Transparencia y Acceso a la Información Pública del Estado de México y Municipios, así como en los Lineamientos Técnicos Generales para la publicación, homologación y estandarización de la información de las obligaciones establecidas en el Título Quinto, fracción XLV, referente a las obligaciones de transparencia.

Expreso que la información capturada en el Sistema Automatizado de Gestión Documental (SAGED), ), se revisó y cotejó con los Expedientes que se tienen de forma de la ( 4 física como Archivo de Trámite Concluido; por lo tanto, doy fe que dicha información es fidedigna y que corresponde al ejercicio 2023. Lo anterior, con el propósito de que el Sistema genere las Guías de Archivo Documental e Inventarios Documentales, garantizando contar con la información verídica y completa para realizar la actualización oportuna dentro de la Plataforma del Sistema de Información Pública de Oficio Mexiquense (IPOMEX).

Sin otro particular, reciba un cordial saludo.

#### **ATENTAMENTE**

 $(5)$ 

Nombre del Titular o Jefe Inmediato Cargo

Autorizó

Nombre del responsable de Archivo de Tramite Cargo

 $(6)$ 

Elaboró

c.c.p.- LCID. Dariana Cortes Ramirez. - Encargada del Despacho del Departamento de Gestión Documental y Administración de Archivos  $(7)$